## Playing Voice Recordings

To play voice recordings back, select playback mode and follow these steps.

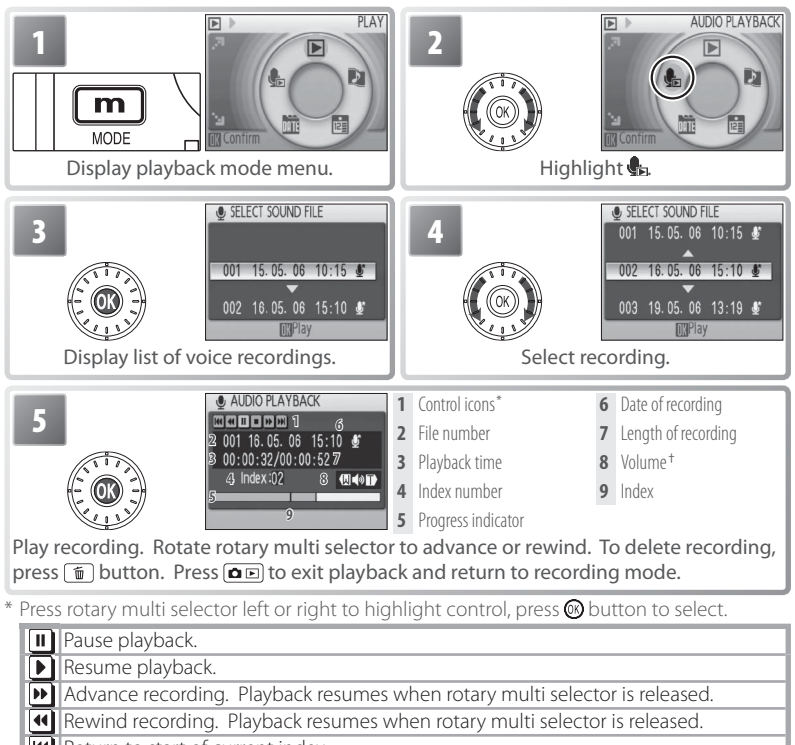

**Return to start of current index.** 

**M** Skip to next index.

End playback and return to voice recording list.

† Zoom control controls volume. Select **W** to lower volume, **T** to raise volume.

#### Copying Voice Recordings

To copy voice recordings between internal memory and a memory card, display the voice recording list shown in Step 3 on the preceding page and press the MENU button. This option is available only when a memory card is inserted.

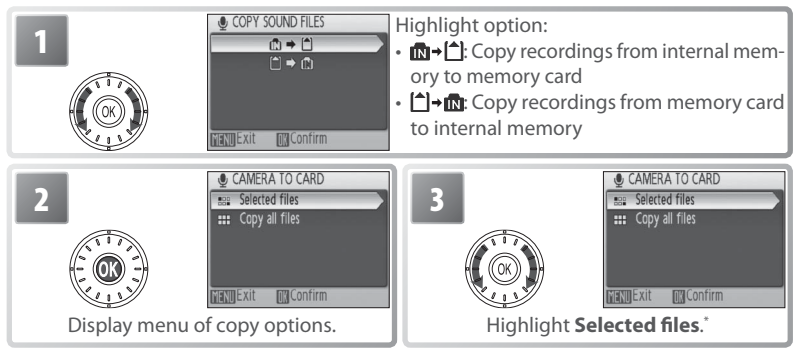

 $\tau$  To copy all voice recordings, highlight **Copy all files** and press  $\circledR$  button. Confirmation dialog will be displayed; highlight **Yes** and press  $\circ$  button.

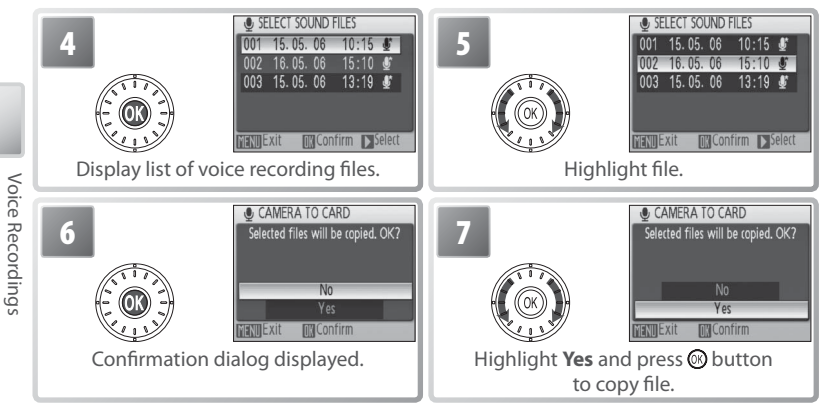

# **Viewing Pictures on the Camera**

To view pictures full-frame in the monitor (*full-frame*   $p \mid q$  playback), press the  $\boxed{\bullet}$   $\boxed{\bullet}$  button (if the camera is off, pressing the  $\boxed{\bullet}$  button for about a second will turn the camera on in playback mode). The following operations can be performed:

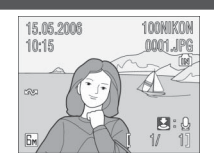

44

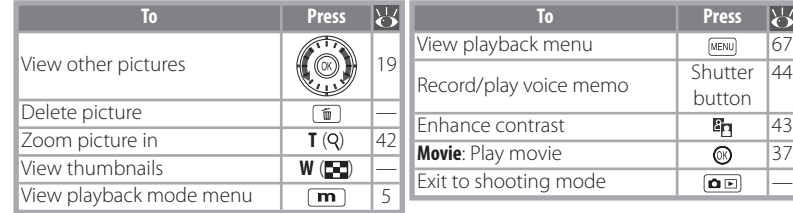

# **Viewing Multiple Pictures: Thumbnail Playback**

Pressing the zoom control to **W** ( $\Box$ ) in full-frame playback displays pictures in "contact sheets" of four, nine, or sixteen thumbnail images. The following operations can be performed while thumbnails are displayed:

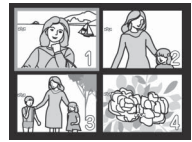

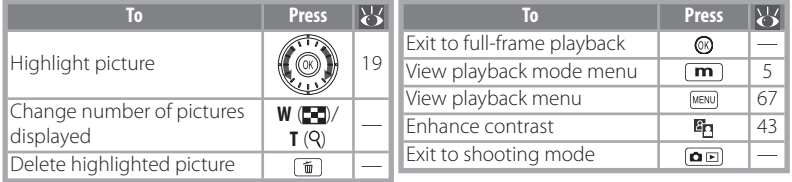

# **Deleting Pictures**

Pressing the  $\text{I}$  button in full-frame or thumbnail playback displays the dialog shown at right. Highlight **Yes** and press the  $\circledR$  button to delete the selected picture.

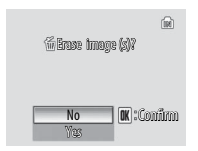

# **Viewing Pictures in Internal Memory**

Pictures in internal memory can only be viewed if no memory card is inserted.

# **Taking a Closer Look: Playback Zoom**

Pressing the zoom control to **T** during full-frame playback zooms the current picture in 3 ×, with the center of the picture displayed in the monitor (Quick Playback Zoom). The following operations can be performed while pictures are zoomed in:

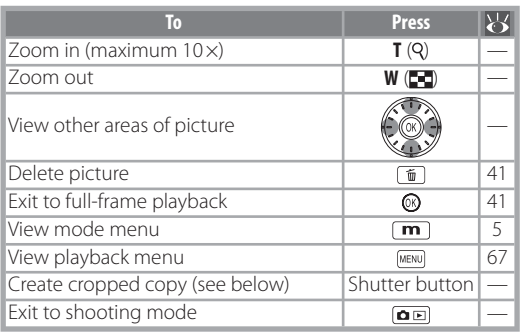

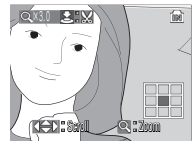

Playback zoom display. Note that "tall" orientation pictures are displayed in "wide" orientation when zoomed in. Select **T** once to display picture in "wide" orientation, again to zoom picture in 3 ×.

# **Creating a Cropped Copy**

If a  $\mathbf{S}$ :  $\mathbb{S}$  icon is displayed in the monitor during playback zoom, the portion of the picture currently visible in the monitor can be saved to a separate file. Pressing the shutter-release button displays the dialog shown at right; highlight **Yes** and press the  $\textcircled{R}$  button to create a new picture containing only the area visible in the monitor.

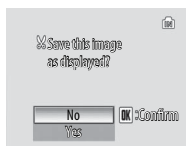

Cropped copies are stored as JPEG files with a compression ratio of 1:8. Depending on the size of the original and the zoom ratio at the time the copy was created, copies will be 2,592 $\times$ 1,944 (5m), 2,048 $\times$ 1,536 (3m), 1,600 $\times$ 1,200 (2m), 1,280 $\times$ 960 (1m), 1,024 × 768 (PC), 640 × 480 (IV), 320 × 240 ( $\Box$ ), or 160 × 120 ( $\Box$ ) pixels in size.

# **Cropped Copies**

See the Appendix for more information on cropped copies (889).

# **Auto Power off (Stand-by Mode)**

At default settings, the monitor will turn off if no operations are performed for about a minute during playback (stand-by mode;  $\frac{1}{2}$  75). The camera will turn off automatically if no operations are performed for another three minutes.

# **Enhancing Contrast: D-Lighting**

Pressing the <sup>E</sup>n button during full-frame or thumbnail playback creates a copy of the current picture with enhanced brightness and contrast, brightening dark and backlit subjects.

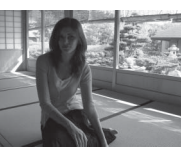

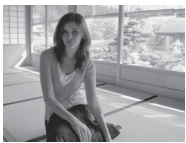

Before **After** 

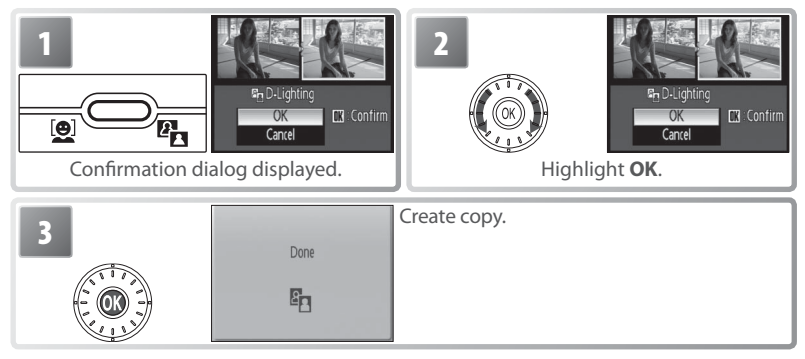

During playback, copies created with D-Lighting are indicated by a  $\blacksquare$  icon  $\blacksquare$ 6–7).

#### **Voice Memos**

Voice memos can not be added to pictures created with other types of camera. Voice memos recorded using other types of camera can not be played back on the COOLPIX S6. See the Appendix for more information on voice memos (889).

Viewing Pictures on the Camera

Viewing Pictures on the Camera

The built-in microphone  $(\sqrt{2})$  can be used to record voice memos for pictures marked with a  $\mathbf{S}:\mathcal{Q}$  icon in full-frame playback  $(341)$ .

# Recording Voice Memos

To record a voice memo, press and hold the shutter-release button. Recording ends after about 20 seconds or when the button is released. Do not touch the microphone during recording. Note that if a voice memo already exists for the current picture, it must be deleted before a new voice memo can be recorded.

## Playing Voice Memos

During playback, pictures to which a voice memo has been appended are indicated by a  $\mathbb{S}^2 \mathbb{Q}$  icon ( $\mathbb{S}^2$  6–7). Press the shutter-release button to start and stop playback. Volume is controlled by the zoom control. Select **W** to lower volume, **T** to increase.

#### Deleting Voice Memos

To delete the voice memo for the current picture, press the  $\boxed{\text{m}}$  button. The dialog shown at right will be displayed; rotate the rotary multi selector to highlight an option and press the  $\otimes$  button to select.

- **No**: Exit without deleting the picture or voice memo.
- [例: Delete voice memo only.
- **Yes**: Delete both picture and voice memo.

No **Confirm** Yes

Erase image (s)? rase

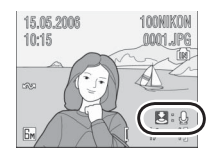

# **Viewing Pictures by Date**

In full-frame and thumbnail playback, pictures taken on selected dates can be selected for viewing, deletion, printing, protection, and transfer.

**Calendar Mode**: Choose a date from a calendar.

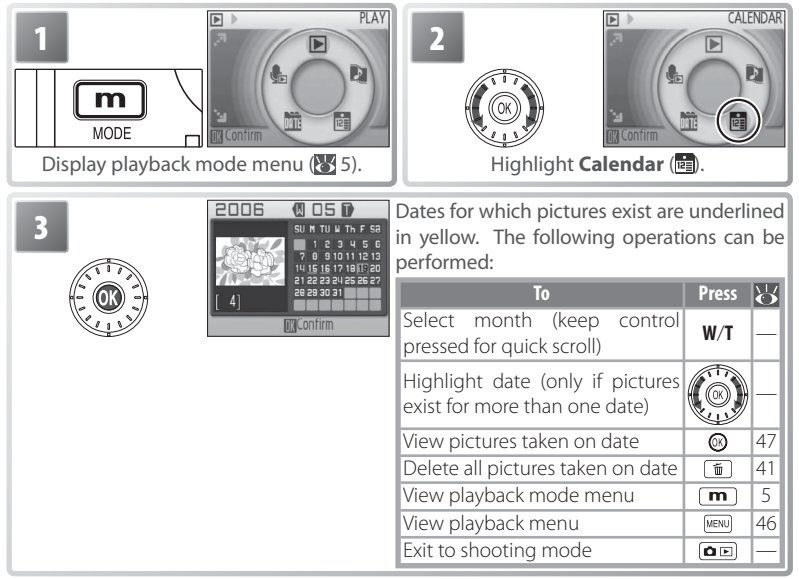

# **Calendar/List by Date**

The camera lists a maximum of 9,000 pictures for each date. Dates with more than 9,000 pictures are indicated by an asterisk ("\*"). Pictures taken while the camera clock is not set are not displayed.

**List-by-Date Mode**: Choose a date from a list.

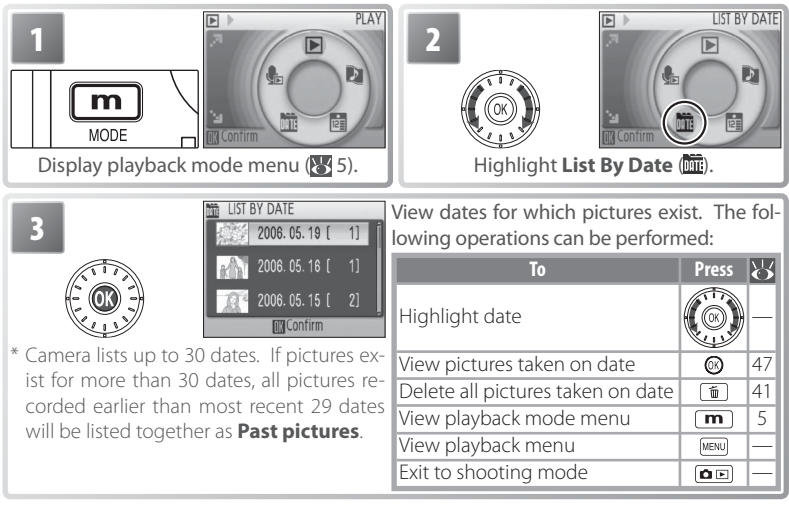

Pressing the **MENU** button in the calendar or date list displays the options listed at right. These options apply to all pictures taken on the currently selected date.

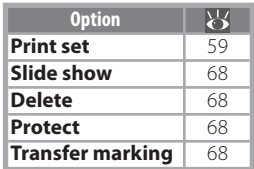

#### **Print Set/Transfer Marking**

Selecting **Print set** or **Transfer marking** from the menu for the calendar or date list displays a confirmation dialog. Selecting **Yes** removes existing print or transfer marking from all pictures in internal memory or on the memory card, ensuring that only pictures taken on the selected date are selected for printing or transfer.

#### Viewing Pictures

To view pictures taken on a selected date, highlight : calendar mode the date in the calendar or date list and press the  $\circledR$   $\overline{\mathbb{W}}$  list-by-datemode button. The first picture for that date will be displayed full frame, with  $\overline{w}$ :  $\overline{m}$  (calendar mode) or  $\overline{w}$ :  $\overline{m}$  (listby-date mode) displayed in the top left corner, and the date and time of recording displayed in place of the folder name and file number and type  $(6-7)$ . The following operations can be performed:

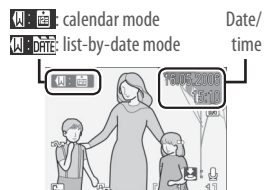

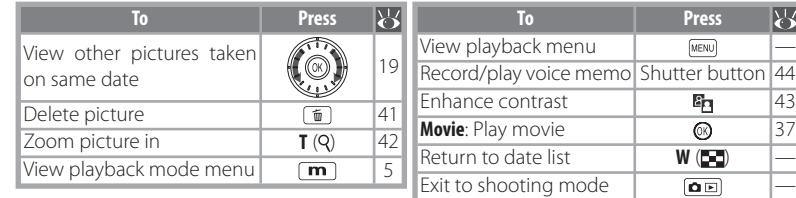

Pressing the MENU button in full-frame playback displays the options listed at right. These options apply only to the picture currently displayed full frame, although other pictures taken on the same date can be selected.

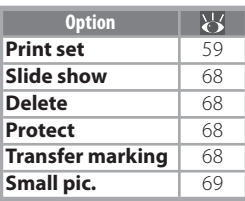

# **Pictmotion** by muvee

Pictmotion creates slide show movies with custom transitions and background music. It is only available when a memory card is inserted in the camera.

#### Creating a Pictmotion Movie

To create a simple movie using the ten most recent pictures during full-frame or thumbnail playback:

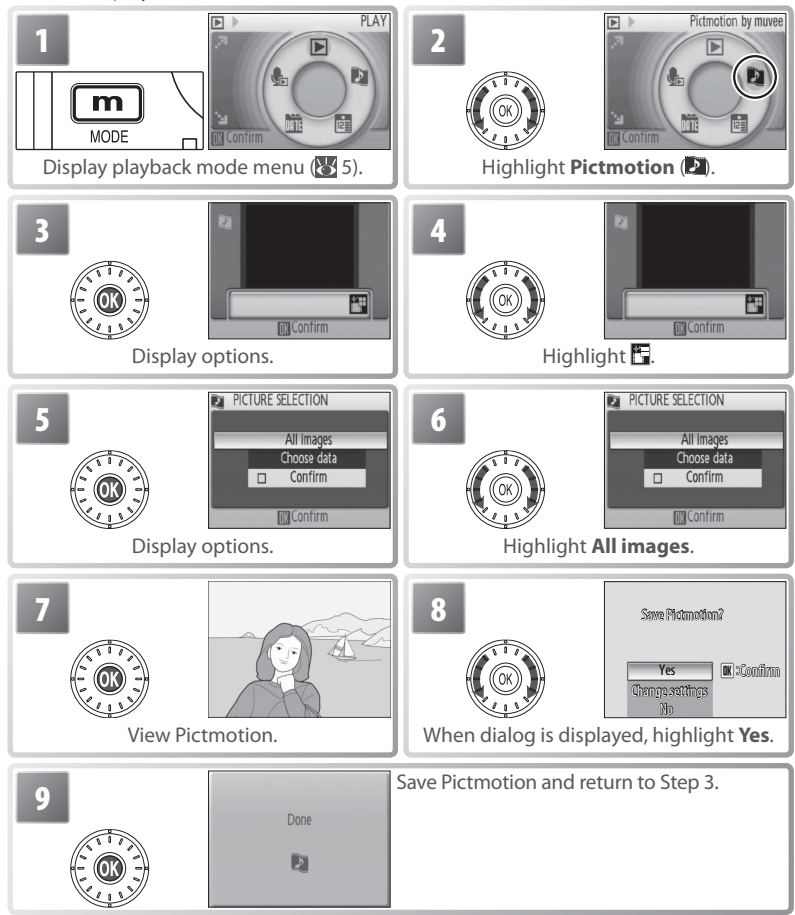

Pictmotion is powered by muvee Technologies.